راهنمايي پذيرش غيرحضوري دانشگاه زنجان

جهت ورود به سامانه گلستان دانشگاه زنجاناز طريق آدرس ذيل وارد شويد https://golestan.znu.ac.ir

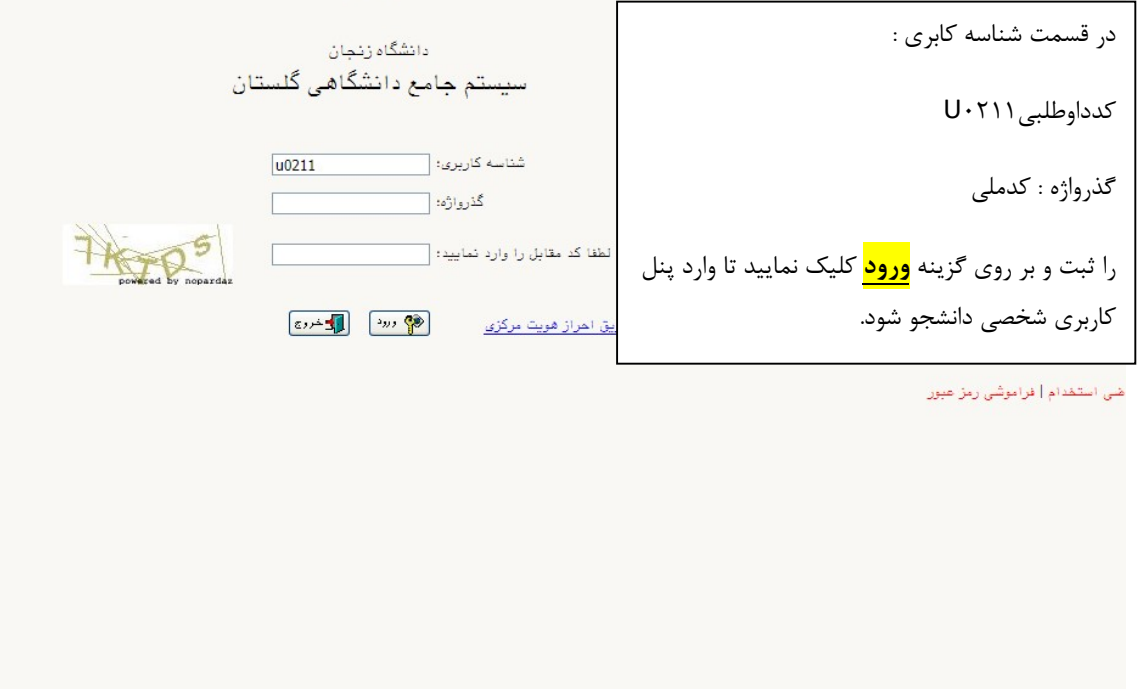

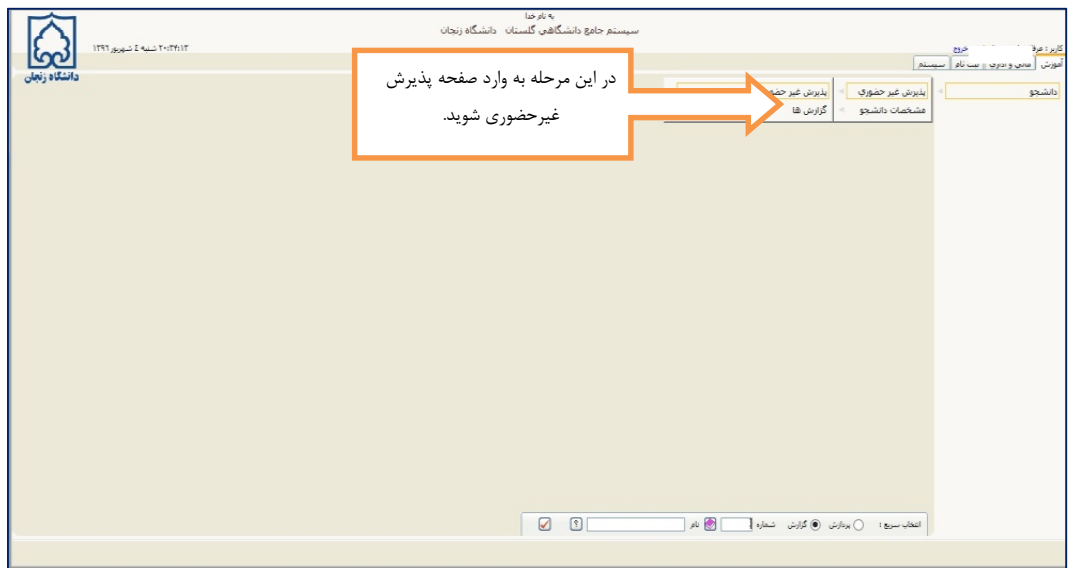

صفحه اطلاعات پذيرش غيرحضوري : اين صفحه شامل ١٣ بند براي پذيرفته شدگان زن و ١٤ بند براي پذيرفته شدگان مرد مي باشد(دانشجويان دوره نوبت دوم يك بند پرداخت الكترونيكي پيش پرداخت شهريه دارند)، كه تمام بندها براساس اطلاعات درخواست شده بايد تكميل شود كه در صورت عدم تكميل اطلاعات در هر مرحله بصورت ناقص در قسمت <mark>اتمام پذیرش غیرحضوری و چاپ فرم مشخصات كامل دانشجو</mark> امكان تاييد وجود نخواهد داشت .

در انتها بعد از تكميل اطلاعات بصورت دقيق براساس زمان بندي اعلام شده توسط سامانه آموزشي جهت تحويل مدارك به دانشگاه حضوري مراجعه فرماييد.

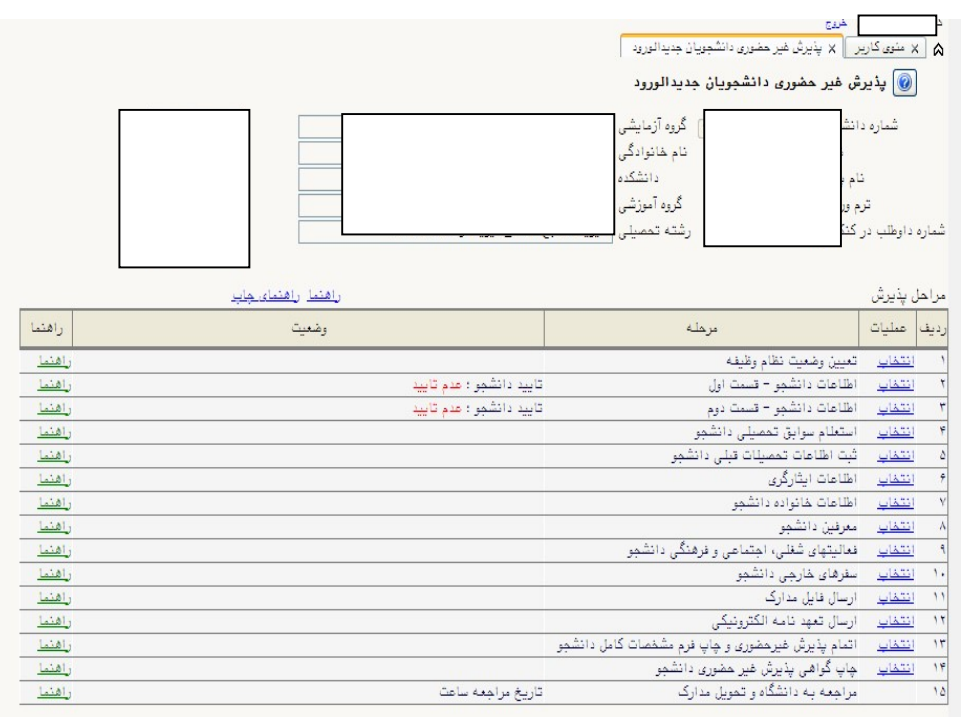

## بند ١ : تعيين وضعيت نظام وظيفه (در فرم مخصوص آقايان)

در اين مرحله پذيرفته شدگان مرد براساس نوع وضعيت نظام وظيفه ي كه دارند گزينه مربوط را انتخاب كرده و در نهايت بر روى دكمه  $\left|\bullet\right|$ ا<del>سلاع</del> كليک كرده تا اطلاعات ذخيره شود .

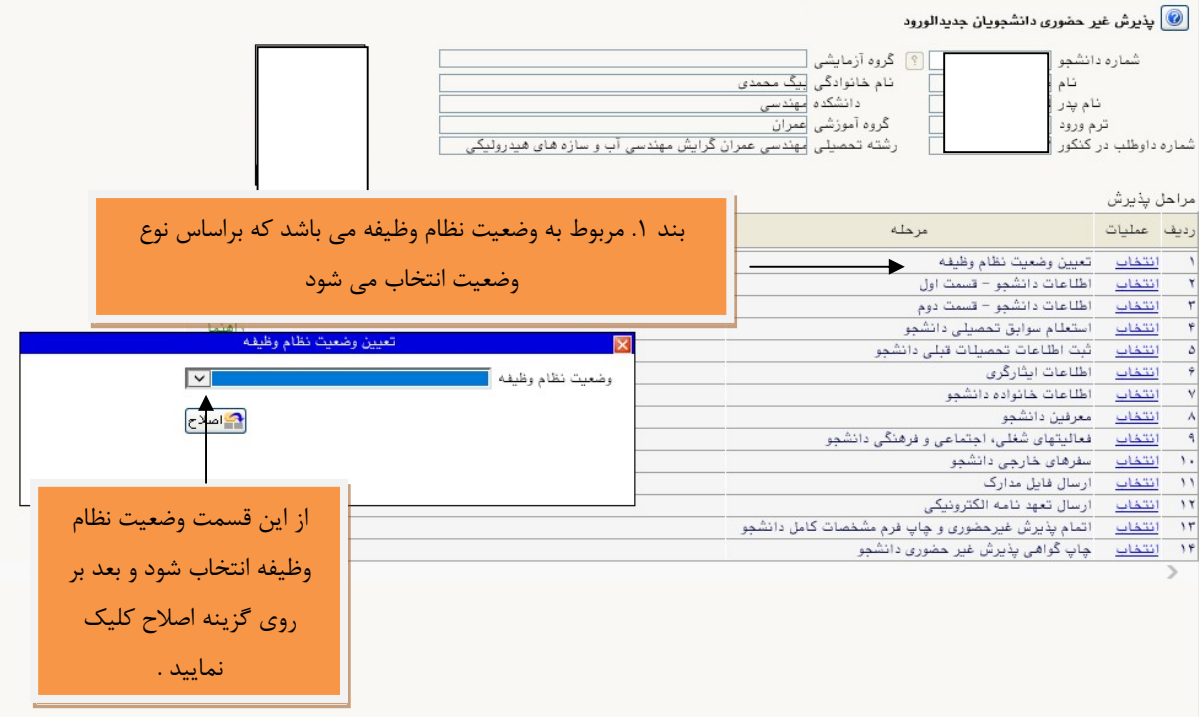

بند ٢ و١ (در فرم خانم ها) بند ٣و ٢ ( در فرم آقايان ) : اطلاعات دانشجو

در اين دو مرحله دانشجو بايد اطلاعات درخواست شده را به دقت تكميل نماييد و در آخر بر روي دكمه كليك كرده تا اطلاعات ذخيره شود .در اين مرحله مربوط به اطلاعات شخصي و تحصيلي دانشجو مي باشد كه بايد به صورت كامل ثبت شود .

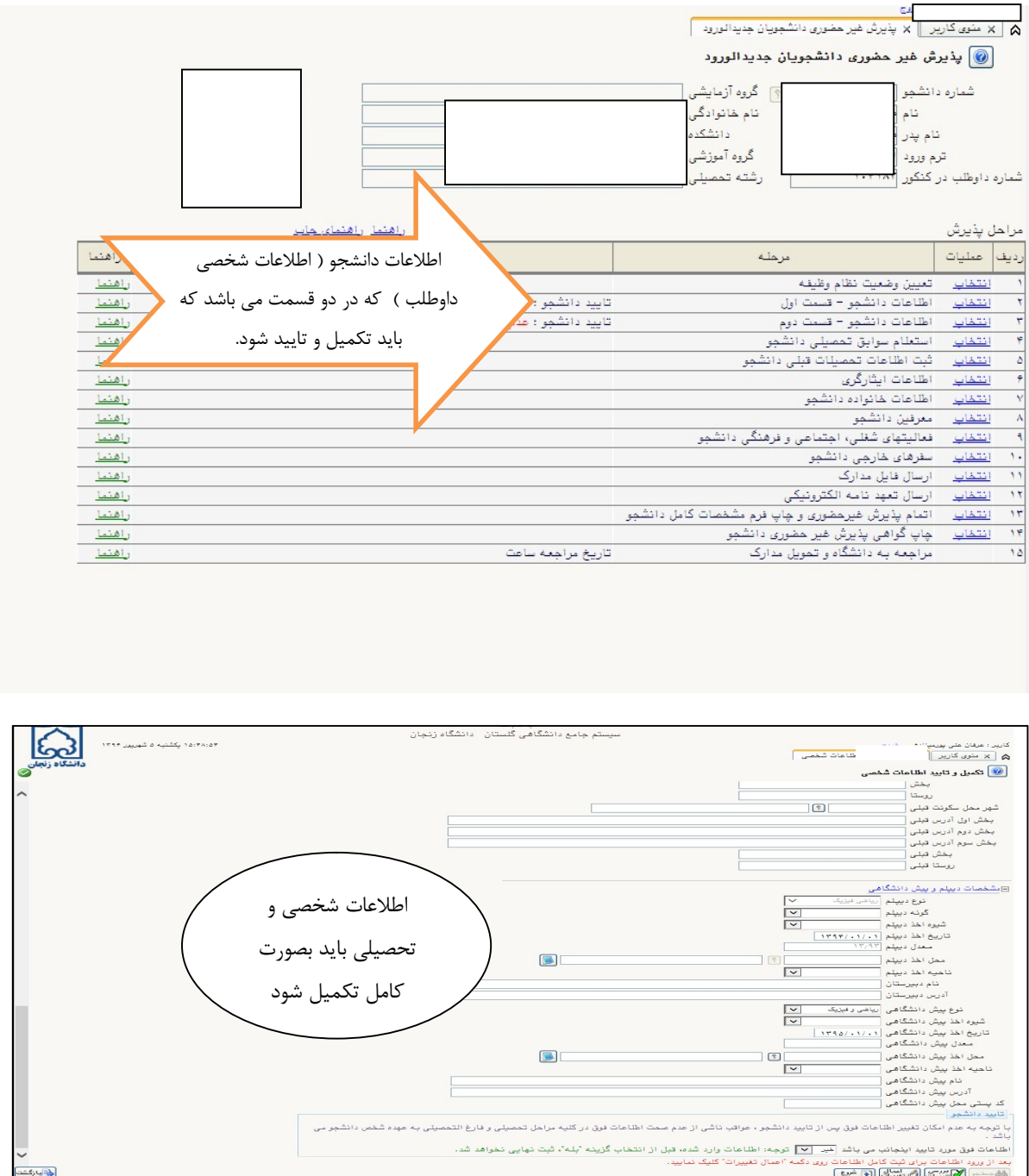

در پايان بعد از ثبت اطلاعات حتما گزينه بله انتخاب شود . و در نهايت بر روي دكمه <mark>گلتغييرك</mark> | كليك كرده تا اطلاعات نهايي شود.

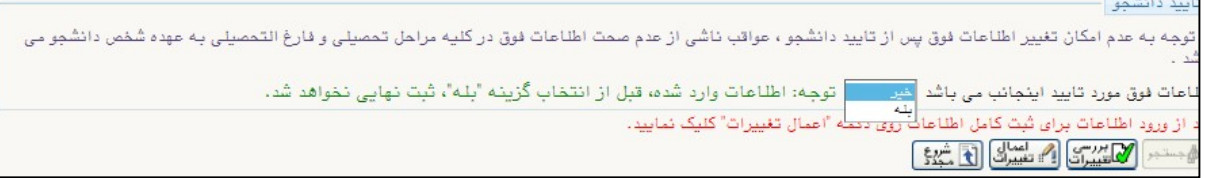

در ادامه اطلاعات دانشجو قسمت دوم مي باشد كه مربوط به اطلاعات خانوادگي است .

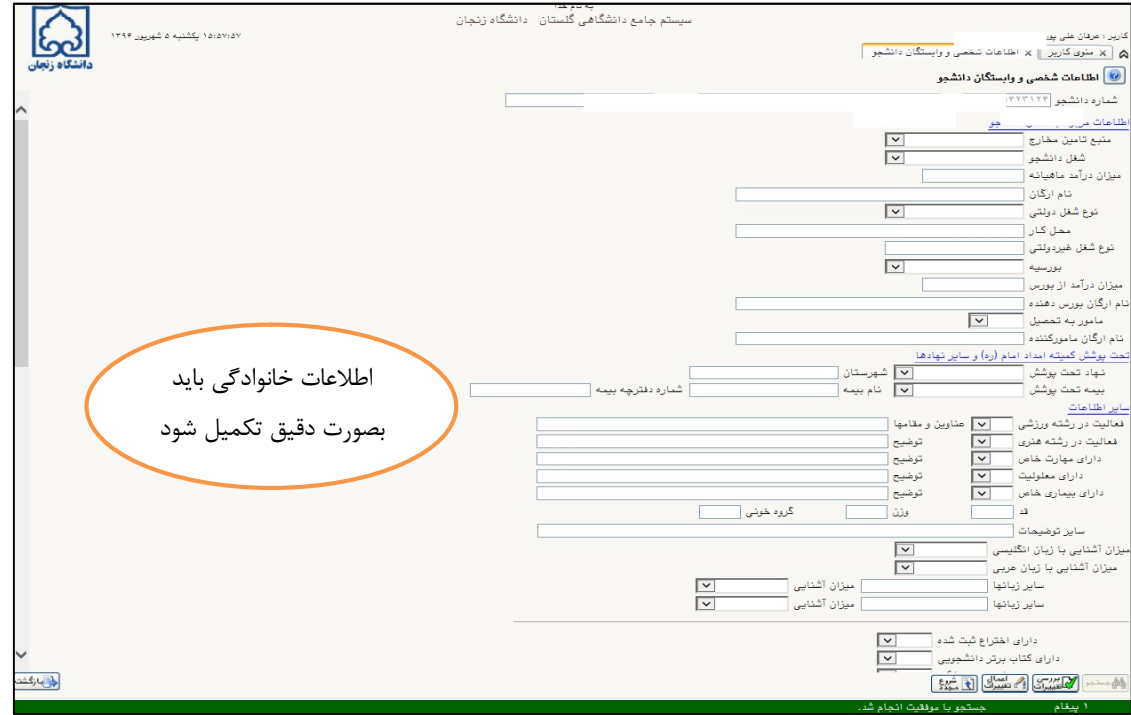

در پايان بعد از ثبت اطلاعات حتما گزينه <mark>بله</mark> انتخاب شود . و در نهايت بر روي دكمه <mark>كل تغييرك</mark> | كليك كرده تا اطلاعات نهايي شود

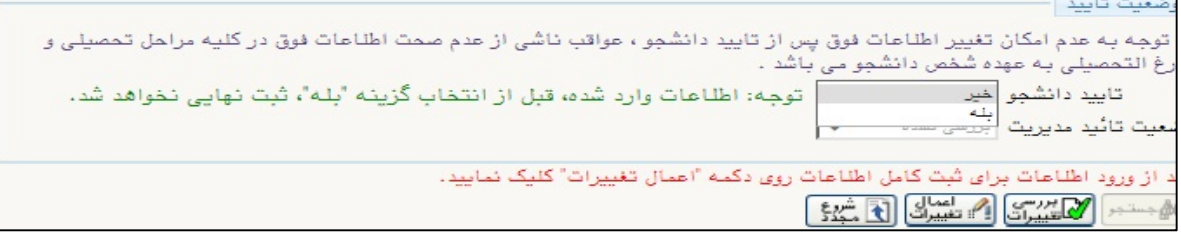

## بند ٣ (فرم خانم ها ) بند ٤ ( فرم آقايان ) استعلام سوابق تحصيلي : اين قسمت جهت دريافت

تاييديه مقطع قبلي مي باشد كه حتما بايد انجام شود.

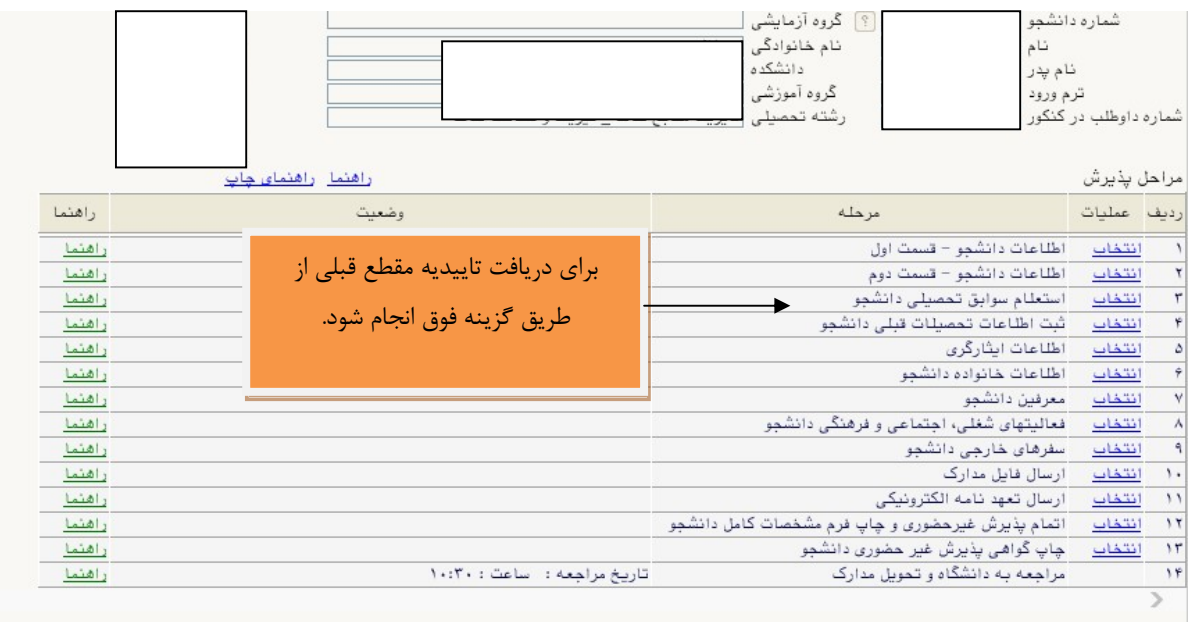

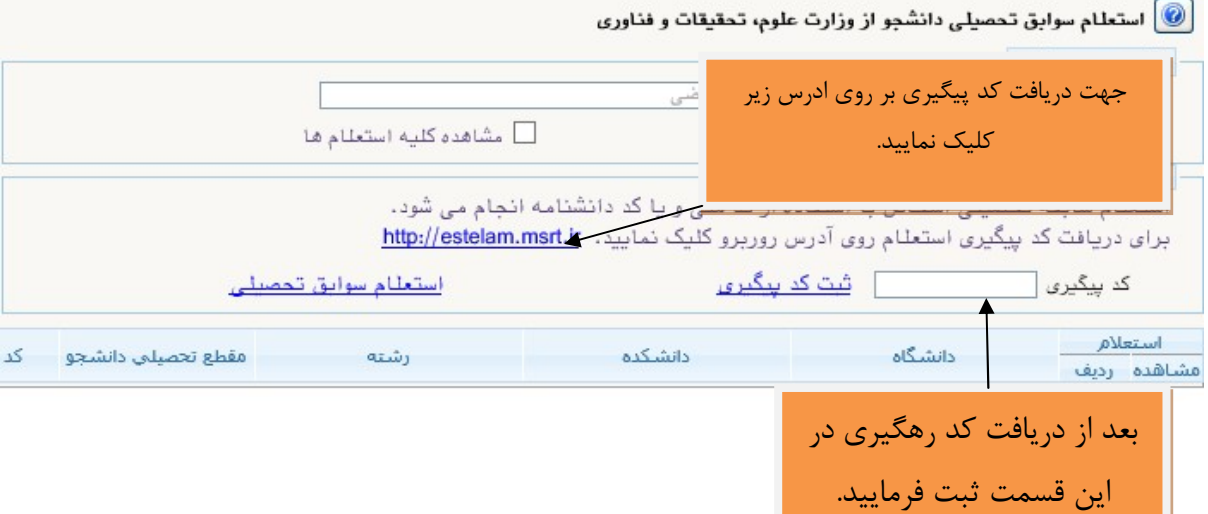

در اين صفحه اطلاعات درخواستي بصورت كامل تكميل شود . بعد از دريافت كد پيگيري آن را در قسمت

ثبت كد رهگيري در سامانه درج نماييد.

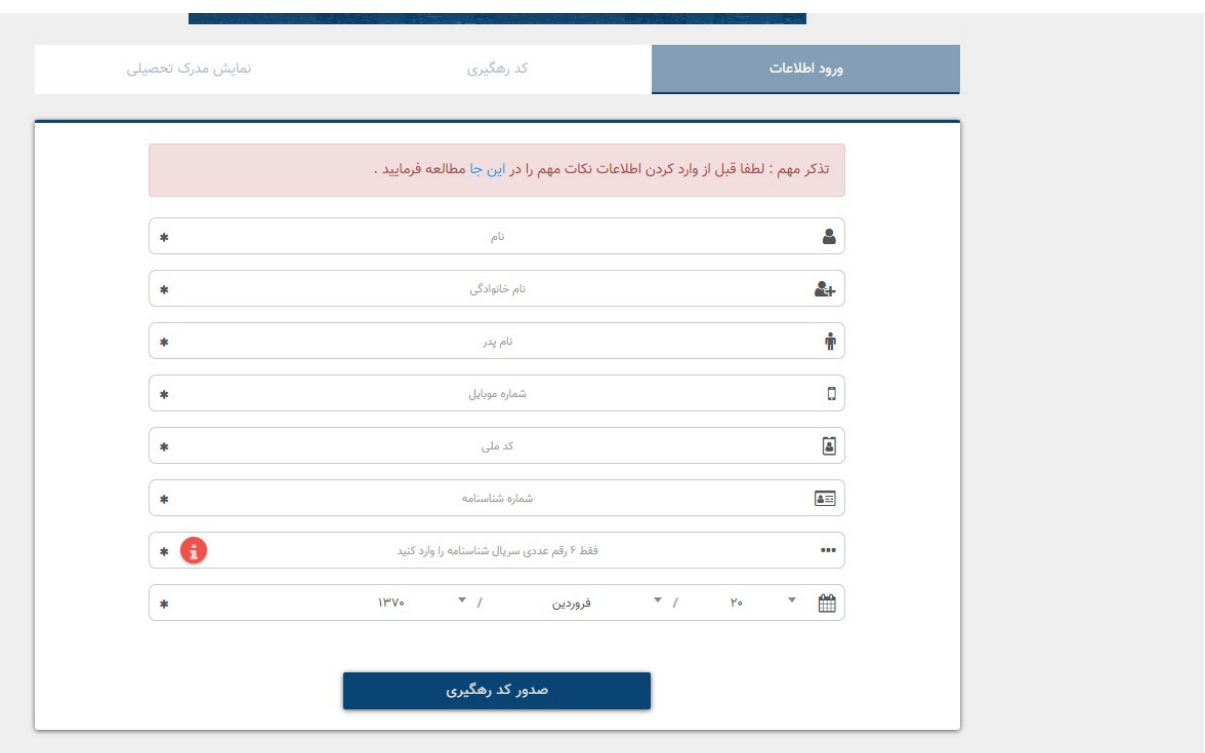

بند ٤ (در فرم خانم ها) بند ٥ ( در فرم آقايان ): ثبت اطلاعات تحصيلات قبلي دانشجو : كه اطلاعات مربوط به مقاطع تحصيلي قبلي در اين قسمت درج مي شود.

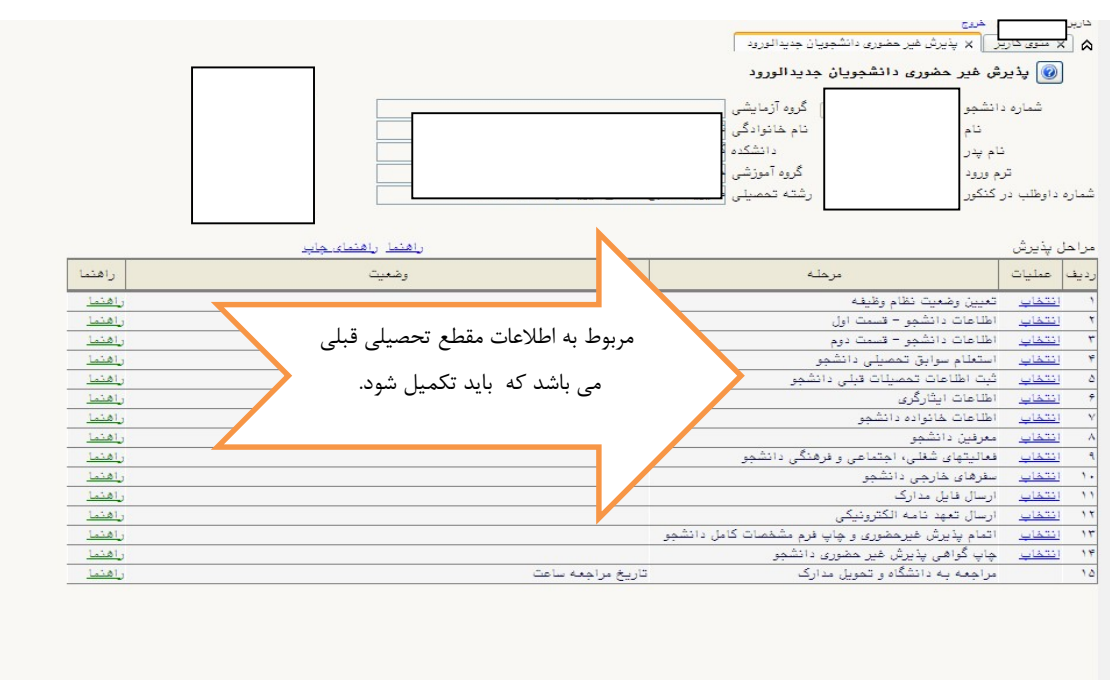

در اين صفحه براي ثبت اطلاعات تحصيلي مقطع قبلي بر روي گزينه ايجاد تحصيلات قبلي كليك نماييد،سپس در پنجره (ذيل ) نمايش داده اطلاعات دقيق ثبت و بر روي گزينه اطلاح كليك نماييد تا اطلاعات ايجاد شود.

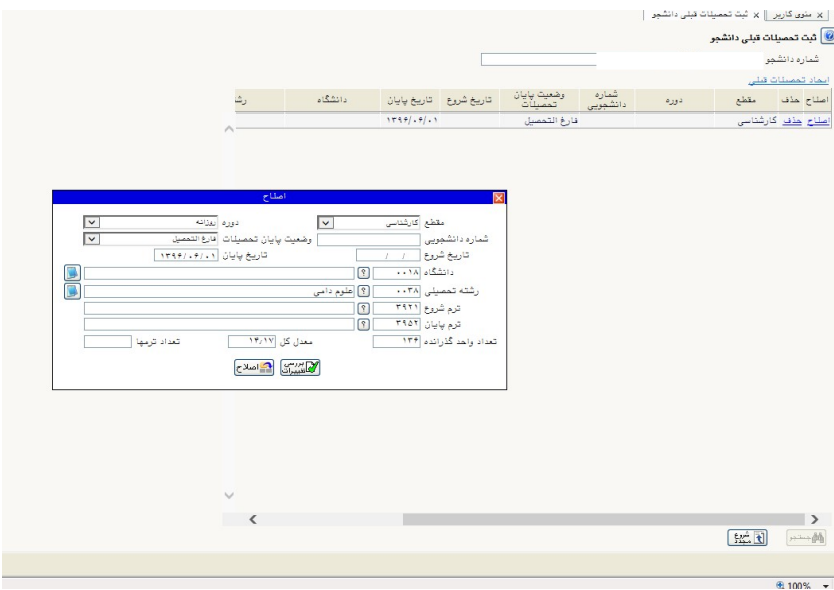

بند٥ (فرم خانم ها ) بند ٦ ( فرم آقايان ) اطلاعات ايثارگري : درصورت داشتن ايثارگري اطلاعات وارد شود.

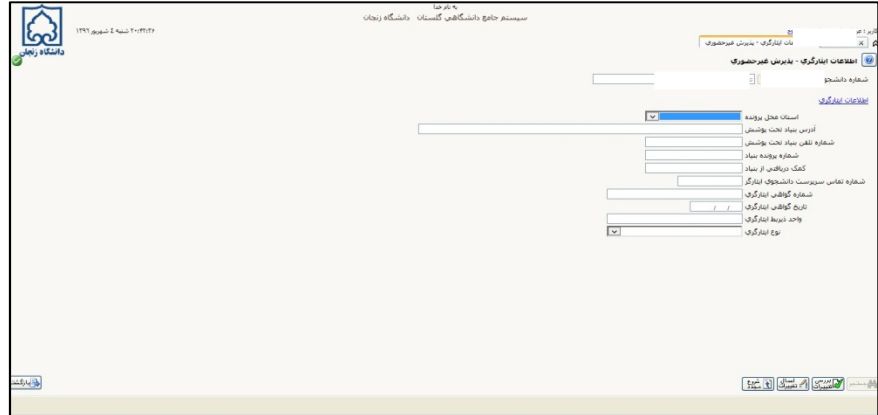

بند ۶ (فرم خانم ها ) بند ۷ (فرم آقایان) : اطلاعات خانواده دانشجو . <mark>در این مرحله وارد کردن اطلاعات</mark> <mark>پدر و مادر الزامی است</mark> .

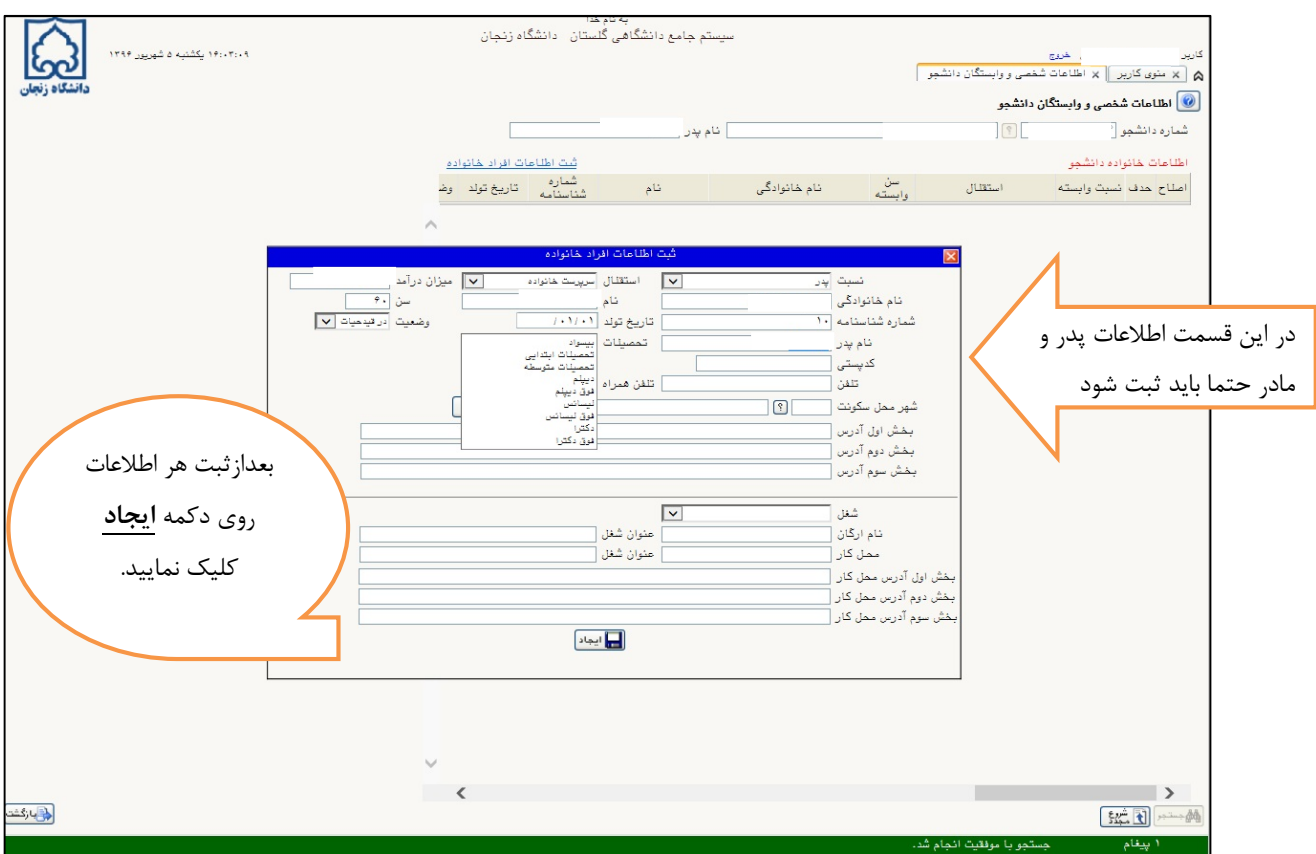

بند ٧ (فرم خانم ها) بند٨ ( فرم آقايان ) معرفين دانشجو : دراين مرحله درج اطلاعات سه نفر

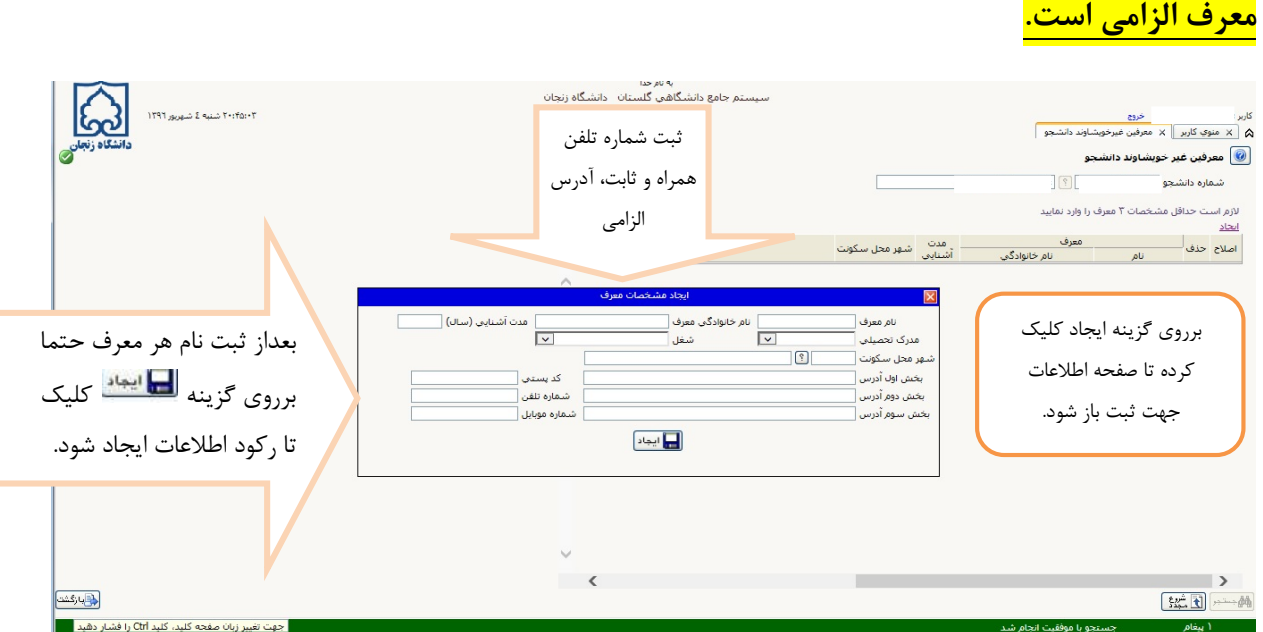

بند٨ (فرم خانم ها ) بند ٩ ( فرم آقايان ) : فعاليتهاي شغلي ، فرهنگي و اجتماعي دانشجو( در صورت داشتن فعاليتي تكميل اطلاعات الزامي است.) تكميل شود.

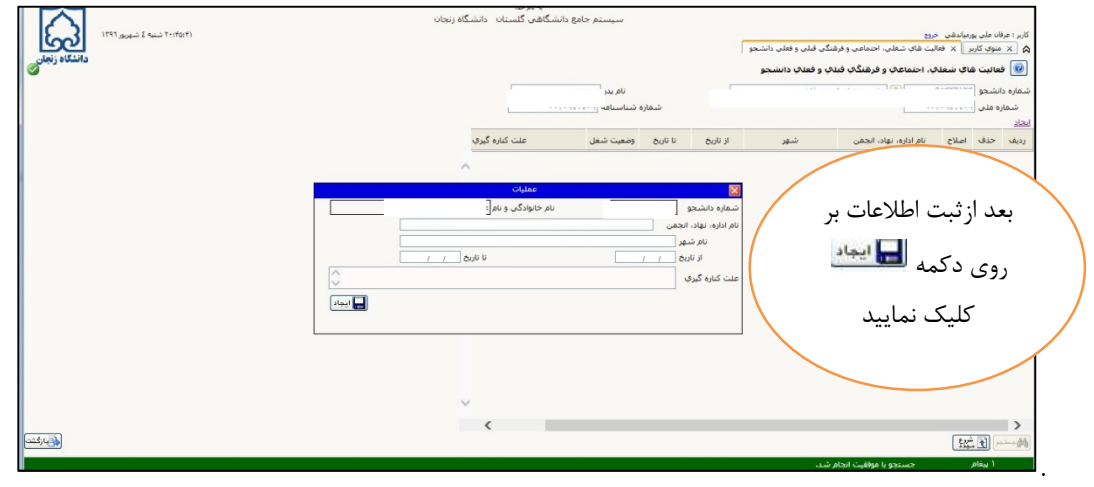

بند ٩ (فرم خانم ها) بند ١٠ (فرم آقايان ) سفرهاي خارجي دانشجو: در صورت نياز تكميل اطلاعات

الزامي است.

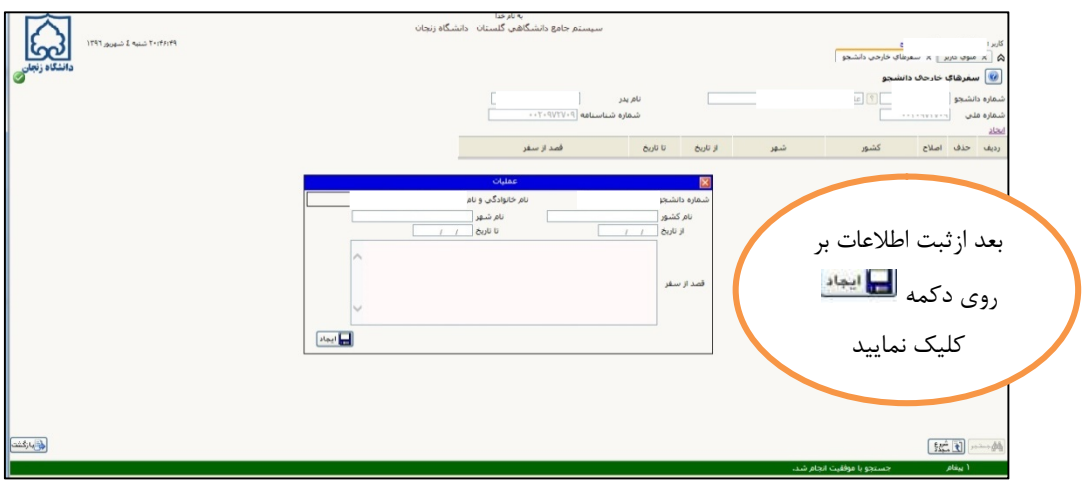

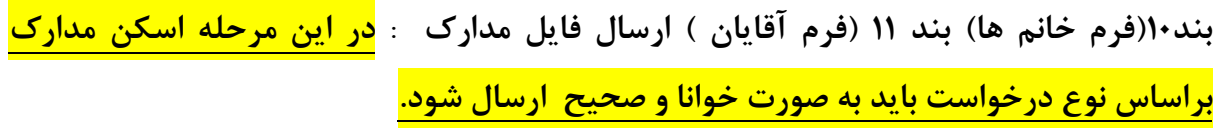

براي بارگذاري بهتر مدارك ميتوانيد از نرم افزار Sangit استفاده نمياييد كه وضوح بالاتري <mark>دارد.</mark>

نكته : پذيرفته شدگاني كه به دلايلي قادر به ارائه اصل مدرك كارشناسي ارشد نمي باشند لازم است فرم تعهد تحويل مدارك را از اطلاعيه ثبت نامي دانلود و در قسمت مدرك كارشناسي ارشد

## <mark>بارگذاري نمايند.</mark>

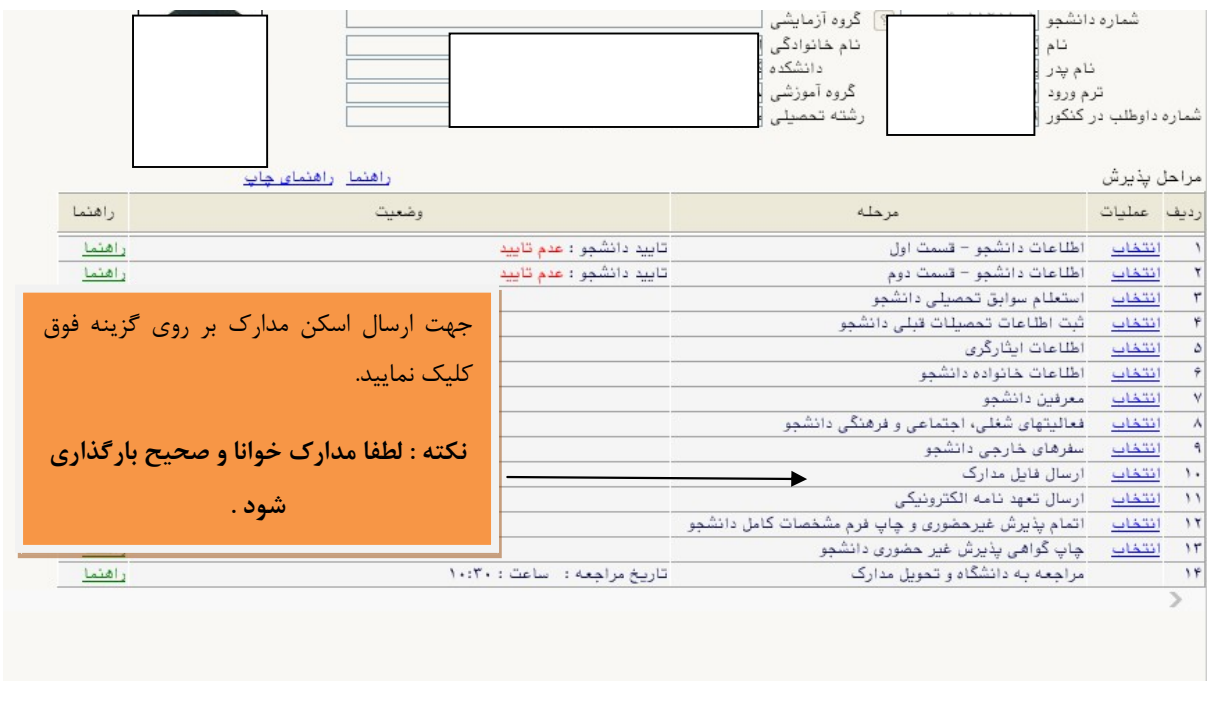

قابل ذكر است مدارك بعد از ارسال همچنان در وضعيت ارسال نشده خواهد بود تا زماني كه از <mark>طرف دانشگاه تاييد شود</mark> .

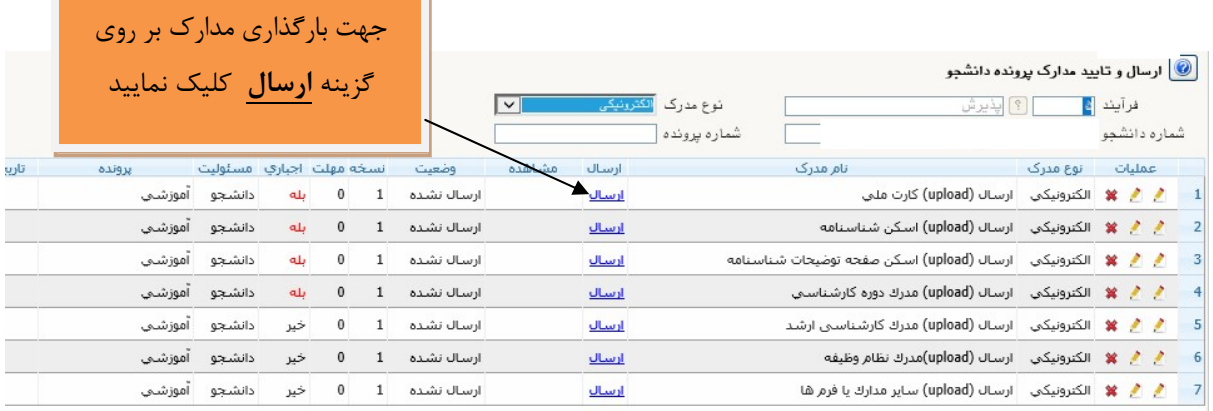

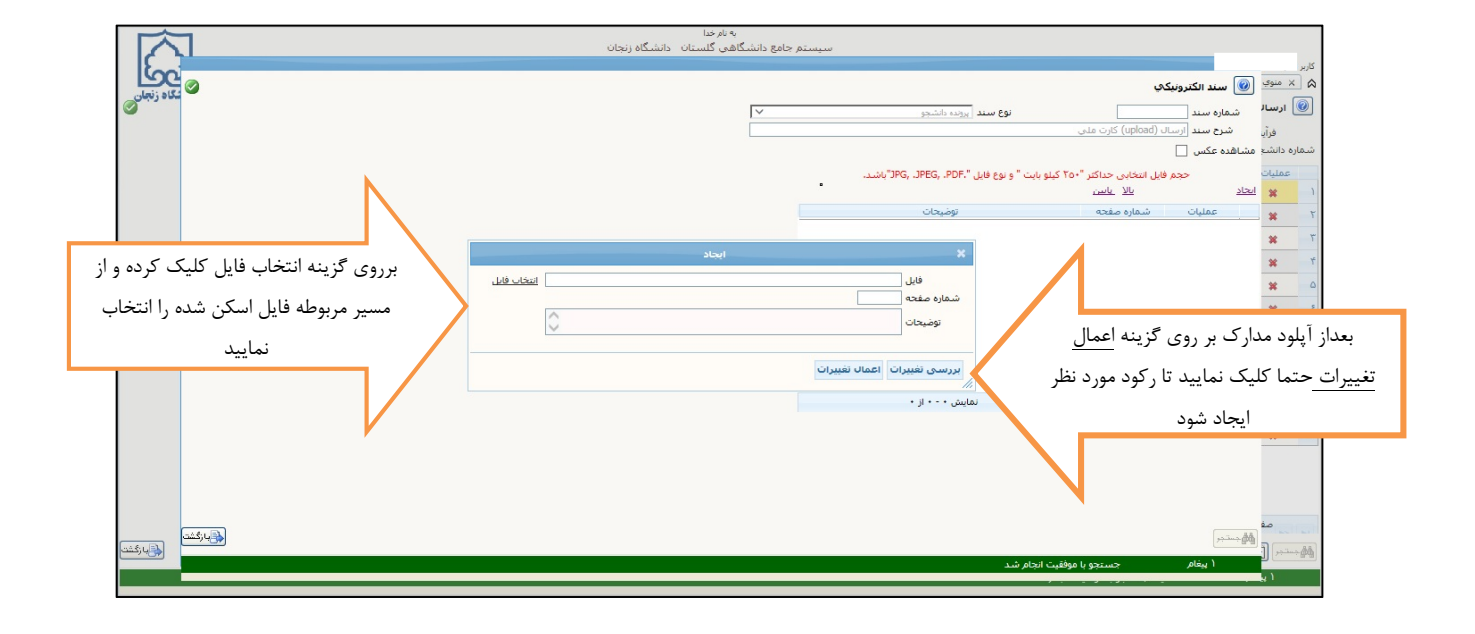

## بند ١١ (فرم خانم ها) بند ١٢(فرم آقايان) ارسال تعهد نامه الكترونيكي

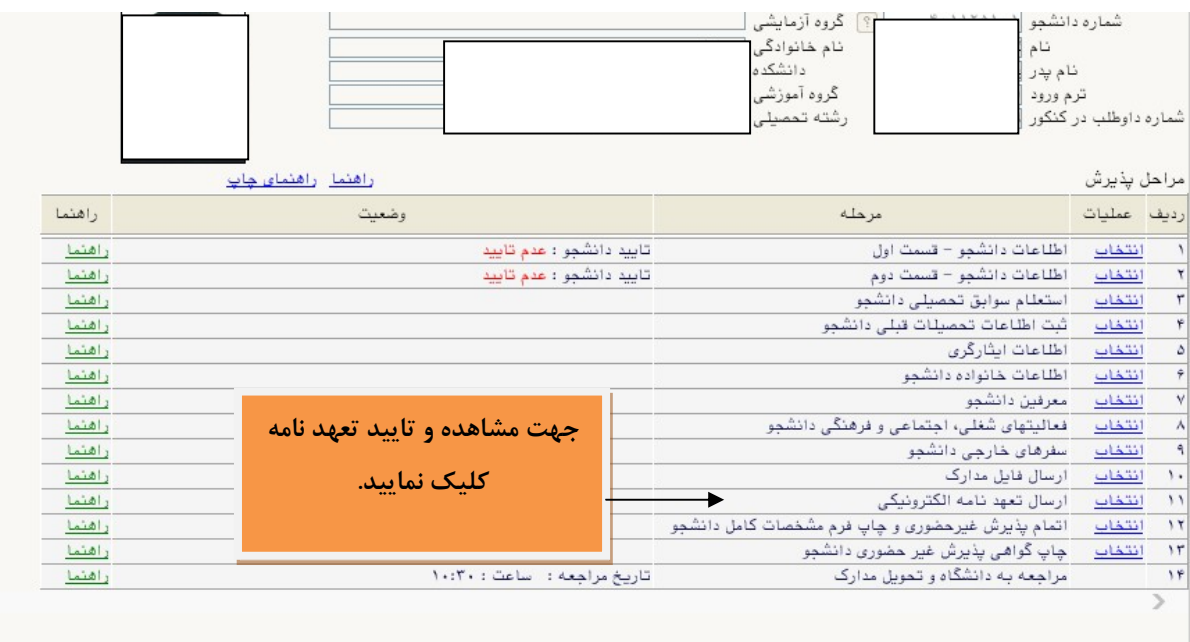

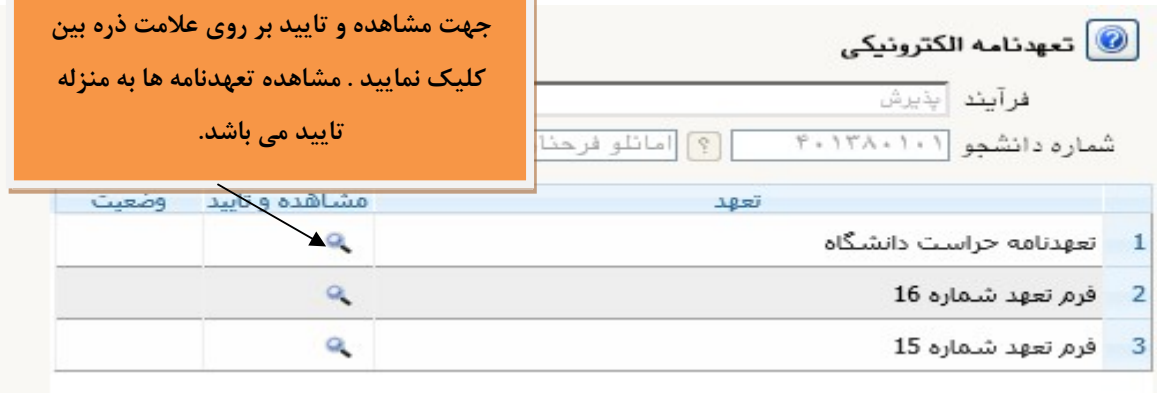

پرداخت الكترونيك پيش پرداخت شهريه : اين بند براي دانشجويان دوره نوبت ميباشد كه بايد از اين طريق پيش پرداخت شهريه انجام شود.

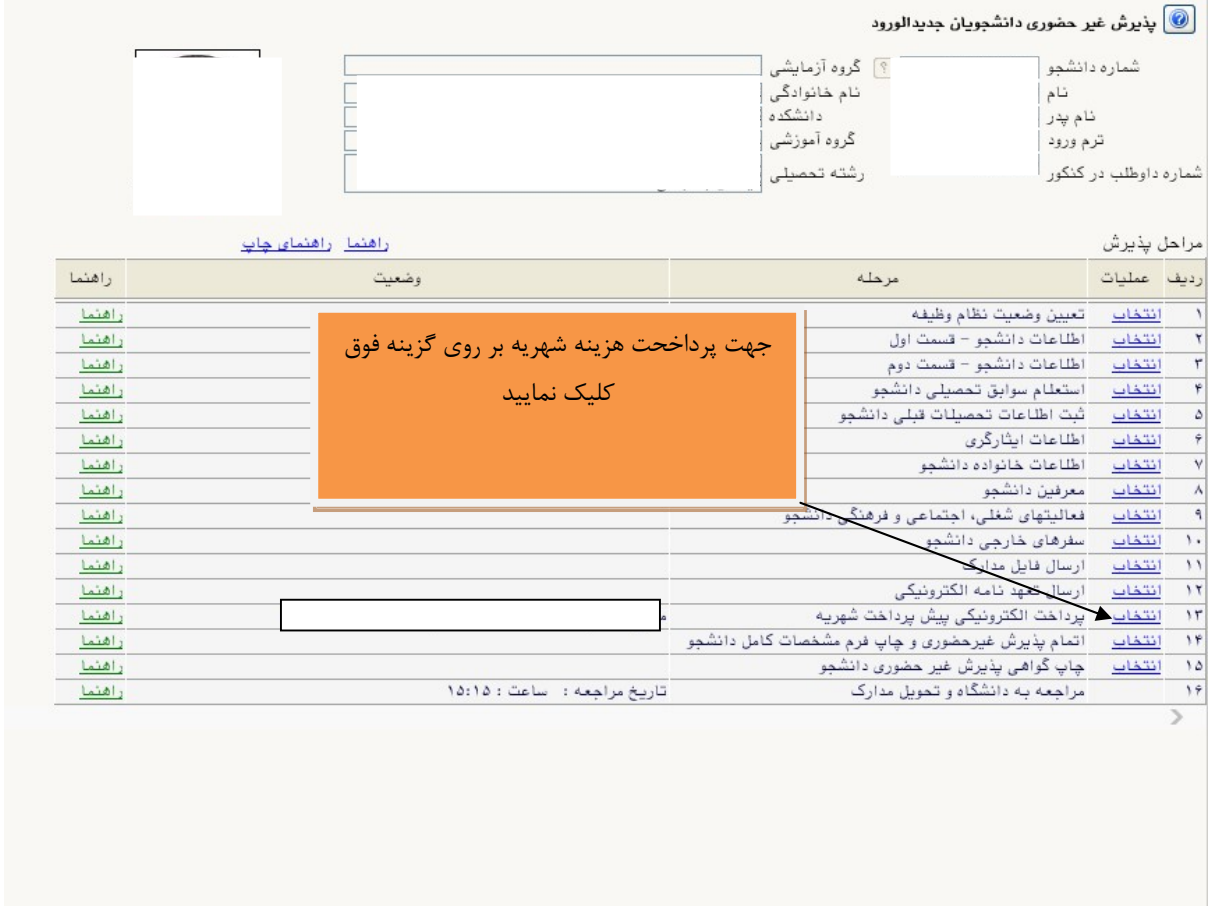

بند ١٢ ( فرم خانم ها) و بند١٣ (فرم آقايان ) اتمام پذيرش غيرحضوري و چاپ فرم مشخصات كامل دانشجو : در صورتي كه تمام مراحل بصورت كامل وارد شود در اين مرحله پيغام مبني بر اينكه آيا <mark>اطلاعات وارد شده را تاييد ميiماييد</mark> نمايش داده م<sub>ى</sub>شود . در صورتي كه در هر يک از مراحل نقصي باشد اين گزينه غيرقابل تاييد بوده و پيغام مربوط به ناقص بودن هر مرحل را در انتهاي صفحه نمايش ميدهد . لطفا براساس پيغام خطا اطلاعات تكميل و مجدد گزينه اتمام پذيرش غيرحضوري را انتخاب نماييد چنانچه اطلاعات اصلاح و تكميل شده باشد پيغام تاييد را نمايش مي دهد.

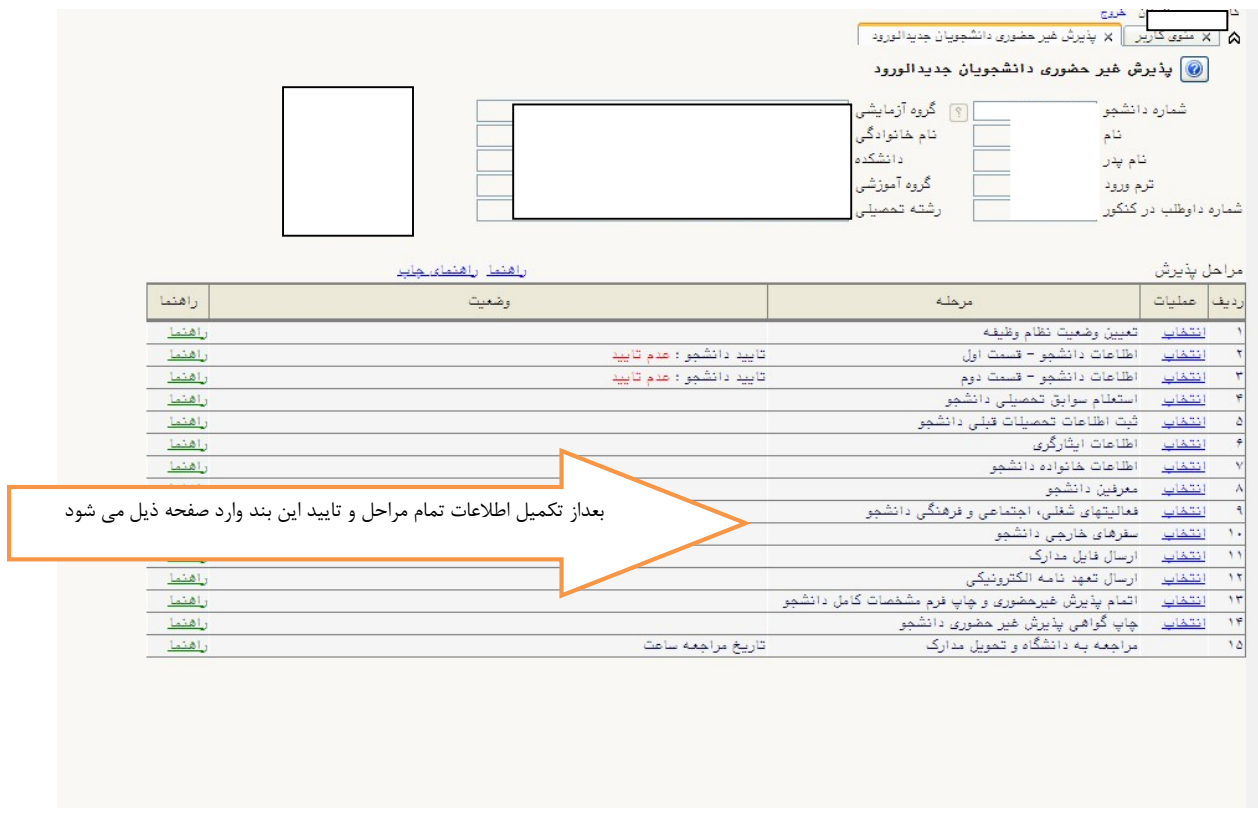

بعد از تاييد اطلاعات وارد صفحه ذيل مي شود . گزارش ١٨٠٠ . كه جهت ارائه به خوابگاه نياز مي باشد.

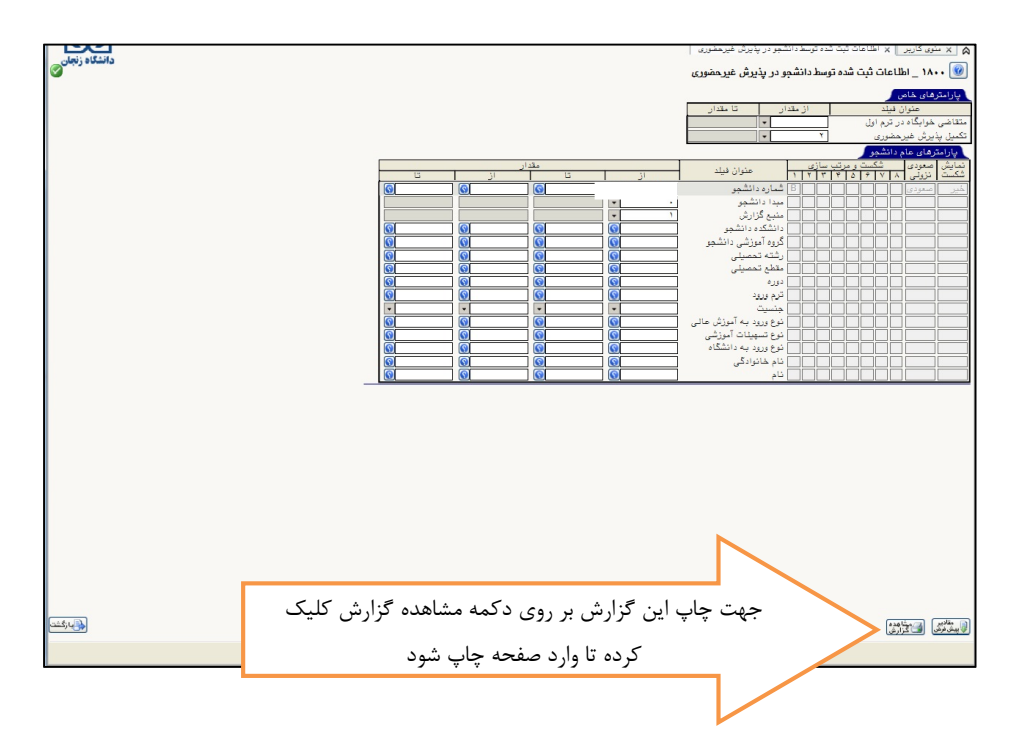

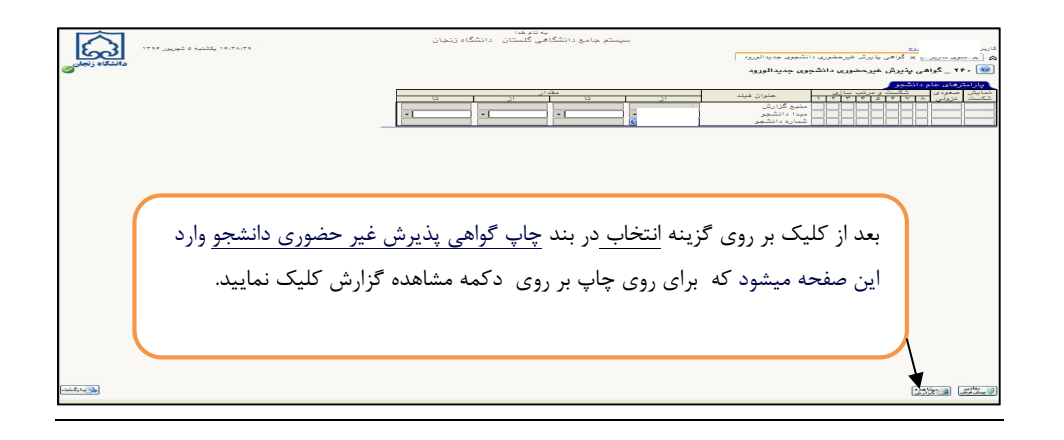

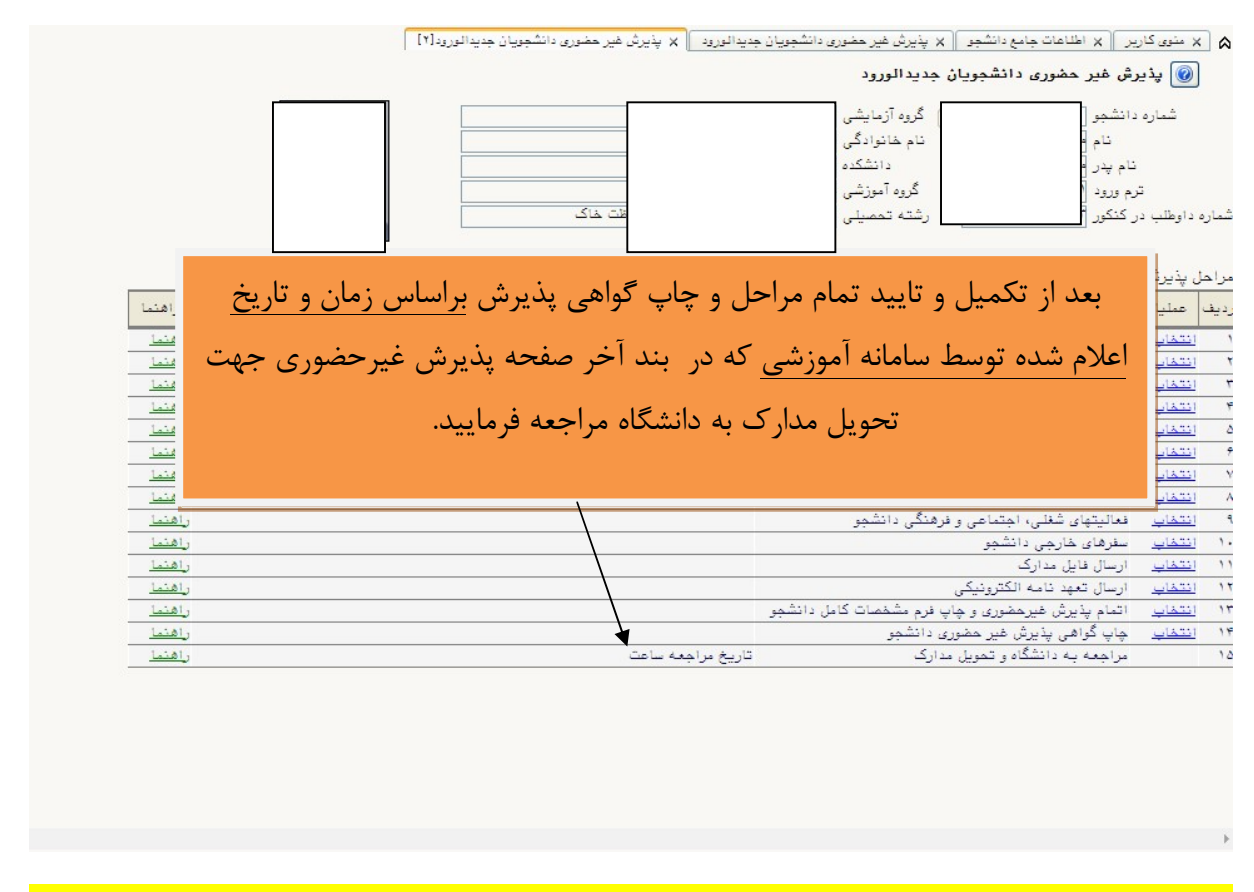

نكته : بعد از پذيرش نهايي توسط كارشناس دانشگاه شناسه كاربري شماره دانشجوي و گذرواژه كدملي تغيير ميكند. براي ورود مجدد بايد از اين شناسه استفاده نماييد.